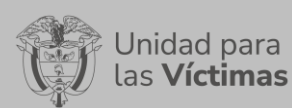

PROCEDIMIENTO DIFUSIÓN Y APRENDIZAJE

# **TABLA DE CONTENIDO**

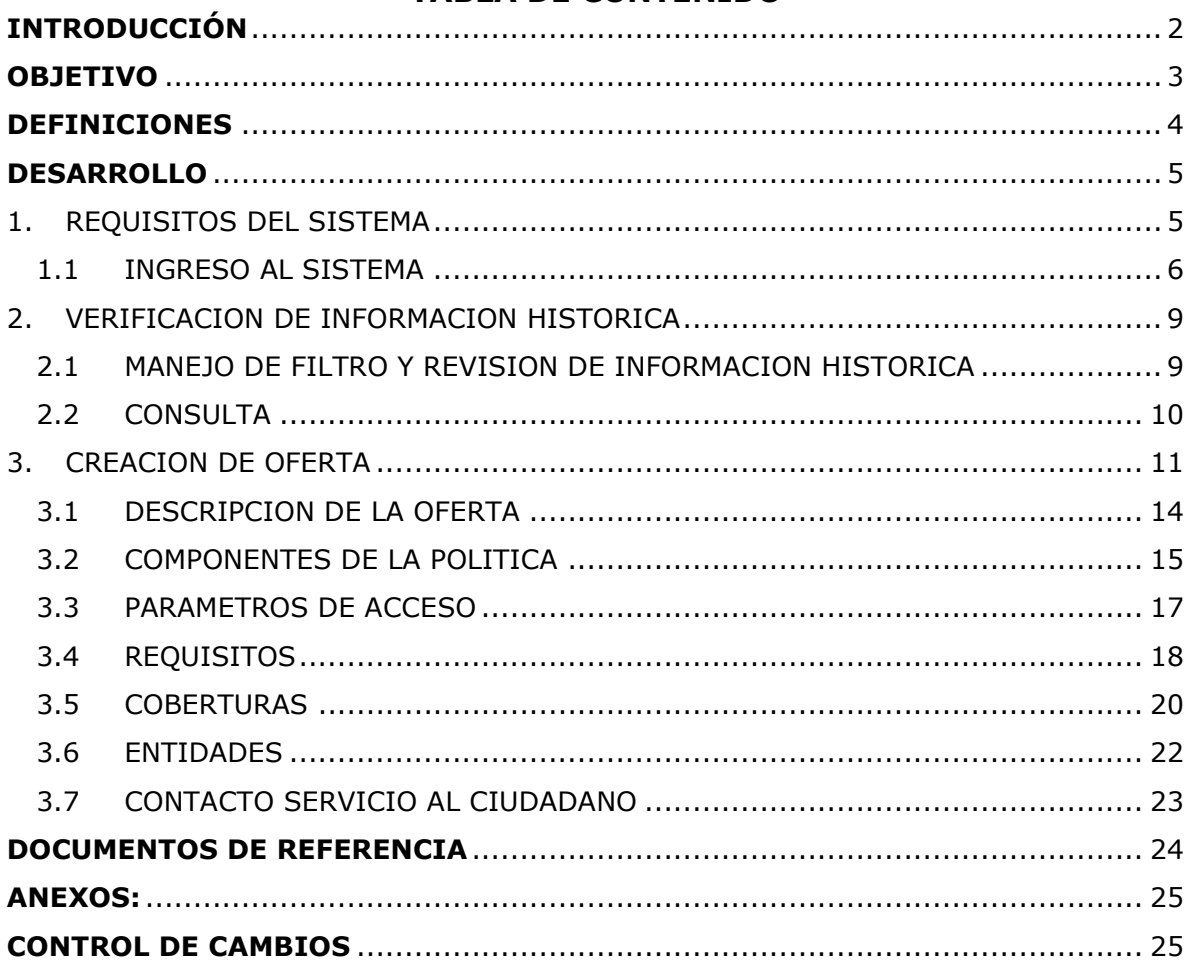

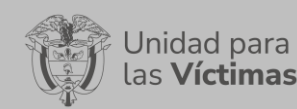

#### **PROCEDIMIENTO DIFUSIÓN Y APRENDIZAJE**

## **INTRODUCCIÓN**

<span id="page-1-0"></span>En el siguiente manual se estipula la mecánica de manejo o uso de la solución tecnológica SIGO Oferta Nacional incluida en el portal web VIVANTO, elaborado para creación, consulta y edición de ofertas de orden nacional o territorial.

Es necesario tener en cuenta que en el presente manual se genera la descripción paso a paso para el entendimiento de la solución tecnológica con una explicación detallada de cada procedimiento con el fin de que el lector comprenda clara y concisamente el manejo del aplicativo sin ninguna dificultad.

Es considerable tener presente que La gestión de oferta se define como el conjunto de acciones desarrolladas desde la Unidad, bajo la coordinación del Grupo de Oferta Institucional de la Dirección de Gestión Interinstitucional, en articulación con las entidades del SNARIV (tanto a nivel nacional como territorial) así como con otras entidades públicas o privadas, conducentes a facilitar el acceso de las víctimas a los programas y proyectos relacionados con los derechos que les fueron vulnerados por el conflicto armado a fin de avanzar en la garantía de los mismos, en los términos que cobija la ley 1448 de 2011 en materia de atención, asistencia y reparación integral.

A través de la Red Nacional de Información, VIVANTO consolida la información de algunos de los diferentes sistemas de las entidades del SNARIV (Sistema Nacional de Atención y Reparación Integral a las Víctimas), con las restricciones respectivas de seguridad y confidencialidad de la información.

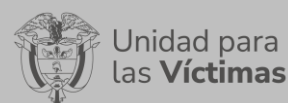

**PROCEDIMIENTO DIFUSIÓN Y APRENDIZAJE**

Página **3** de **25**

Fecha: 05/08/2021

## **OBJETIVO**

<span id="page-2-0"></span>Identificar detalladamente el funcionamiento de la solución tecnológica SIGO Oferta Nacional la cual permite la creación, consulta y edición de ofertas generadas desde la Dirección de Gestión Interinstitucional, en articulación con las entidades del SNARIV (tanto a nivel nacional como territorial) de manera organizada y de fácil entendimiento.

Inicialmente se presenta una dinámica de fácil acceso a la información por medio de filtros y una tabla que permite identificar variables como tipo, nombre, entidad, estado y acción, si se desea verificar el detalle de la oferta la solución permite a una segunda ventana la cual está compuesta por siete módulos entre ellos : Descripción de la oferta, componentes de la política, parámetros de acceso, requisitos, coberturas, entidades, contacto servicio al ciudadano; que permitirá verificar completamente las características principales de cada oferta.

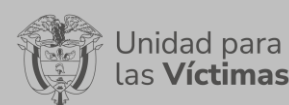

Página **4** de **25**

Fecha: 05/08/2021

## **DEFINICIONES**

<span id="page-3-0"></span>**MANUAL:** Documento que describe el qué y cómo de un tema específico de la Entidad, donde se menciona fases, actividades que de forma secuencial deben realizarse, así como las condiciones y requisitos mínimos de calidad.

**SNARIV**: Sistema Nacional de Atención y Reparación Integral a las Victimas: Está constituido por el conjunto de entidades públicas del nivel gubernamental y estatal en los órdenes nacional y territoriales y demás organizaciones públicas o privadas, encargadas de formular o ejecutar los planes, programas, proyectos y acciones específicas, que tiendan a la atención y reparación integral de las víctimas.

**SUJETO COLECTIVO:** Para la Unidad para las Víctimas, en la implementación del programa de Reparación Colectiva, es posible definir a un sujeto colectivo como el resultado de un proceso histórico de construcción de identidad común en el que convergen personas en función de principios y creencias (que constituyen las nociones alrededor de lo que es justo e injusto, apropiado e inapropiado, bueno o malo), prácticas (que dan sentido a su encuentro) y relaciones (tanto entre ellas, como con su entorno), las cuales se inscriben en el ámbito material, político y simbólico; buscando materializar los propósitos que dan razón a su vinculación.

Teniendo en cuenta lo anterior, para determinar la existencia de un colectivo susceptible de reparación colectiva, se debe evidenciar el cumplimiento de la totalidad de los siguientes cuatro atributos generales: auto reconocimiento y/o reconocimiento por terceros, Proyecto Colectivo, Prácticas Colectivas, formas de Organización y Relacionamiento exclusivamente para comunidades y pueblos étnicos del territorio en relación de su construcción de identidad.

**OFERTA:** se refiere a los bienes y/o servicios que la unidad está dispuesto a ofrecer a los municipios objetivo. Mas específicamente se refiere de los proyectos que las áreas misionales gestionan con las Entidades Territoriales.

**GESTIÓN DE OFERTA:** Conjunto de acciones desarrolladas desde la Unidad, bajo la coordinación del Grupo de Gestión de Oferta de la Dirección de Gestión Interinstitucional, en articulación con las entidades del Sistema Nacional de Atención y Reparación Integral a las Victimas SNARIV (tanto a nivel nacional como territorial) así como con otras entidades públicas o privadas, conducentes a facilitar el acceso de las víctimas a los programas y proyectos relacionados con los derechos que les fueron vulnerados por el conflicto armado a fin de avanzar en la garantía de los mismos, en los términos que cobija la ley 1448 de 2011 en materia de ayuda humanitaria, atención, asistencia y reparación integral.

**RED NACIONAL DE INFORMACIÓN PARA LA ATENCIÓN Y REPARACIÓN INTEGRAL A LAS VÍCTIMAS:** La Red Nacional de Información para la Atención y Reparación a las Víctimas –RNI- es el instrumento que garantizará al Sistema Nacional de Atención y Reparación a las Víctimas –SNARIV- una rápida y eficaz información

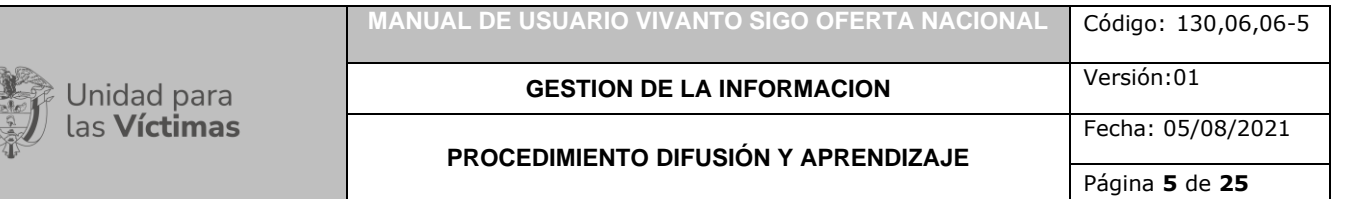

nacional y regional y permitirá la identificación y el diagnóstico de las circunstancias que ocasionaron y ocasionan el daño a las víctimas.

**VIVANTO**: La Unidad tiene como misión "atender y reparar integralmente a las víctimas contribuyendo a la inclusión social y a la paz". Esto representa para las víctimas un nuevo comienzo después de los momentos por lo que han atravesado en sus vidas, lo que significa un renacer, el comienzo de una nueva vida. Como apoyo tecnológico a esa misión, nació VIVANTO, un sistema de información robusto cuyo objetivo final será el de integrar el ciclo de atención a las víctimas junto con herramientas que permitan tener información actualizada, disponible, confiable y segura, haciendo que el proceso de atención a las víctimas pueda dar resultados a tiempo y basados en información veraz y confiable. VIVANTO es tecnología para la inclusión social y la paz. Es una herramienta institucional que evoluciona el Sistema de Información de Población Desplazada SIPOD y que la Unidad ha dispuesto para dar alcance a las necesidades de acreditación de las personas en el Registro Único de Víctimas y la información que ha gestionado y articulado la Red Nacional de Información en cuanto a las medidas de asistencia, atención y reparación integral a las víctimas.

**VÍCTIMA:** Se consideran víctimas, para los efectos de esta ley, aquellas personas que individual o colectivamente hayan sufrido un daño por hechos ocurridos a partir del 1º de enero de 1985, como consecuencia de infracciones al Derecho Internacional Humanitario o de violaciones graves y manifiestas a las normas internacionales de Derechos Humanos, ocurridas con ocasión del conflicto armado interno. También son víctimas el cónyuge, compañero o compañera permanente, parejas del mismo sexo y familiar en primer grado de consanguinidad, primero civil de la víctima directa, cuando a esta se le hubiere dado muerte o estuviere desaparecida. A falta de estas, lo serán los que se encuentren en el segundo grado de consanguinidad ascendente. De la misma forma, se consideran víctimas las personas que hayan sufrido un daño al intervenir para asistir a la víctima en peligro o para prevenir la victimización. La condición de víctima se adquiere con independencia de que se individualice, aprehenda, procese o condene al autor de la conducta punible y de la relación familiar que pueda existir entre el autor y la víctima (artículo 3).

## **DESARROLLO**

## <span id="page-4-1"></span><span id="page-4-0"></span>**1. REQUISITOS DEL SISTEMA**

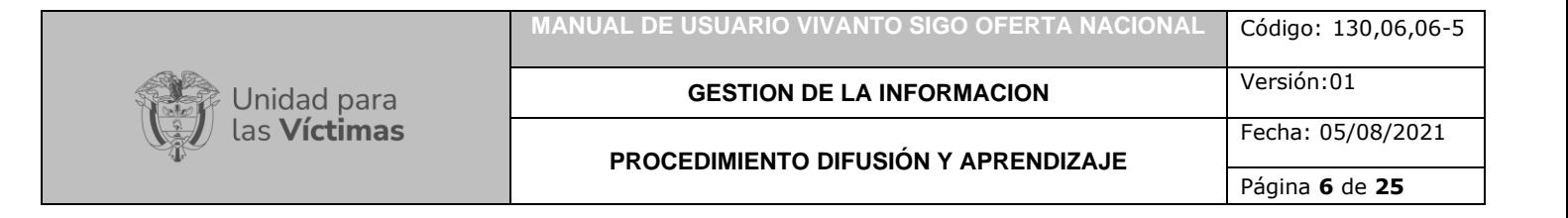

#### <span id="page-5-0"></span>1.1 INGRESO AL SISTEMA

Para poder ingresar a la plataforma por favor introduzca la siguiente dirección en el navegador Web, Dirección URL:<http://vivantov2.unidadvictimas.gov.co/>

Una vez ingrese la dirección se ejecutará la siguiente ventana:

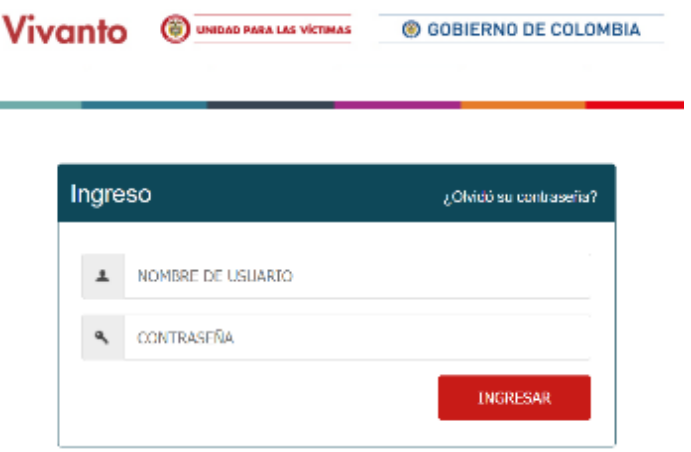

**Nota:** Tenga en cuenta para ingresar al aplicativo VIVANTO, debe contar con un Nombre de usuario y una contraseña los cuales deben ser asignados previamente con sus respectivos perfiles, módulos y permisos según corresponda, a continuación, inserte sus datos y dé clic en el botón INGRESAR.

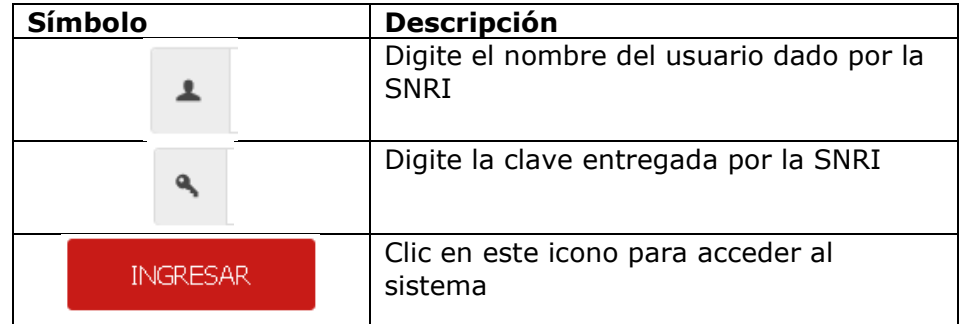

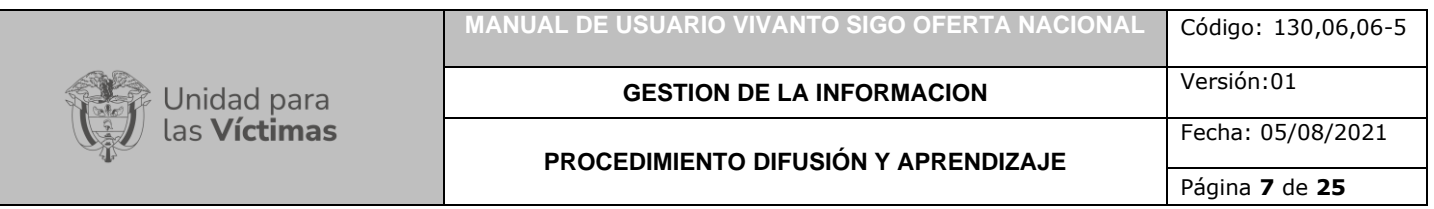

Una vez autenticado el usuario se procede a verificar en la pantalla los diferentes módulos que integran el Portal VIVANTO, tenga en cuenta que el módulo al cual se le brinda la habilitación pertinente será identificado con un logo y color vivo frente a los demás:

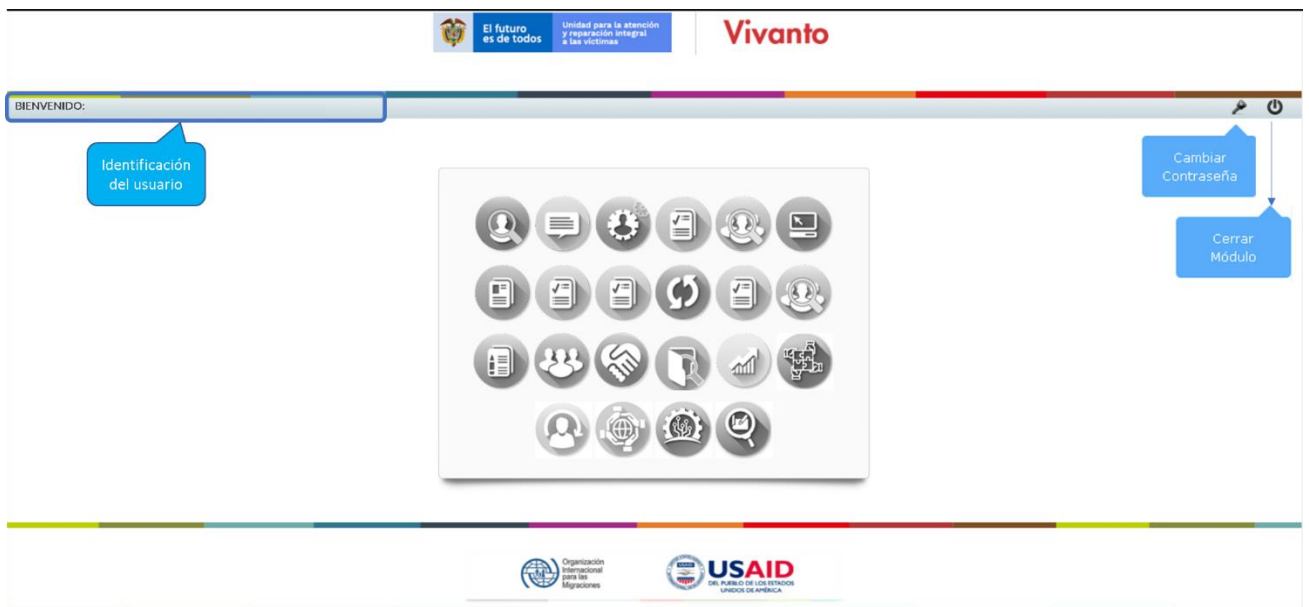

En esta ventana en la parte de superior izquierda aparecerá el nombre de usuario utilizado para el ingreso, así como en la esquina superior derecha las opciones de "Cambio de Contraseña" y "Cerrar Modulo".

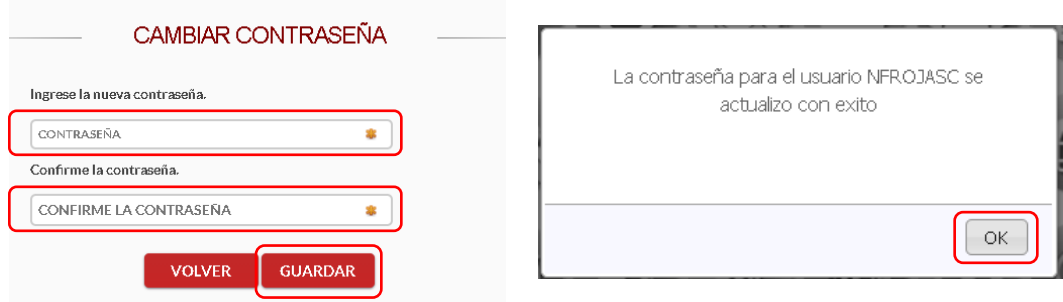

Si selecciona la opción "Cambio de Contraseña" se le solicitará escribir la contraseña nueva y confirmarla, una vez hecho esto de clic en "Guardar", y aparecerá la ventana emergente que corrobora el éxito del Cambio de Contraseña.

Por favor seleccione el módulo habilitado identificándolo con un color y logo respectivo dando clic sobre el:

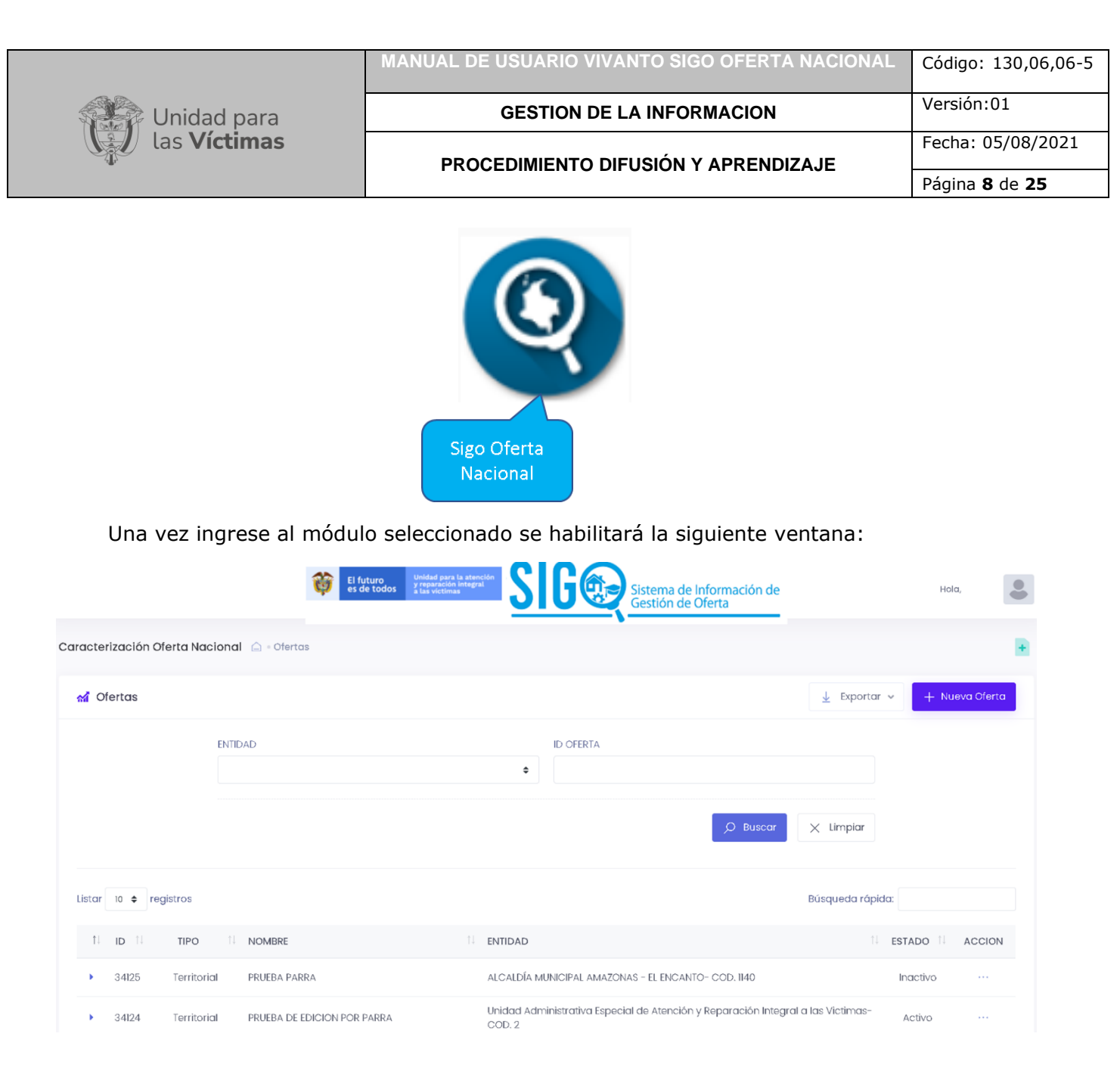

Esta ventana permite identificar de manera intuitiva el filtro de información con base en Entidad o ID de Oferta, así como las ofertas generadas incluidas en el listado de 10 ofertas con su respectivo número de página y su respectivo resumen (parte inferior central), la consulta edición o eliminación de cada oferta, la exportación de la información revisada y la creación de nuevas ofertas.

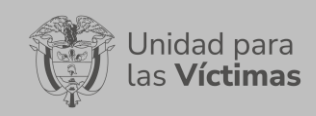

## **2. VERIFICACION DE INFORMACION HISTORICA**

## <span id="page-8-1"></span><span id="page-8-0"></span>2.1 MANEJO DE FILTRO Y REVISION DE INFORMACION HISTORICA

existen dos tipos de filtro de "Entidad" el cual hace referencia a la selección de la entidad con la cual se desea hacer la consulta de las diferentes ofertas, de clic en la lista desplegable para seleccionar la entidad y el de "ID Oferta" en donde genera la búsqueda por código único de identificación de oferta:

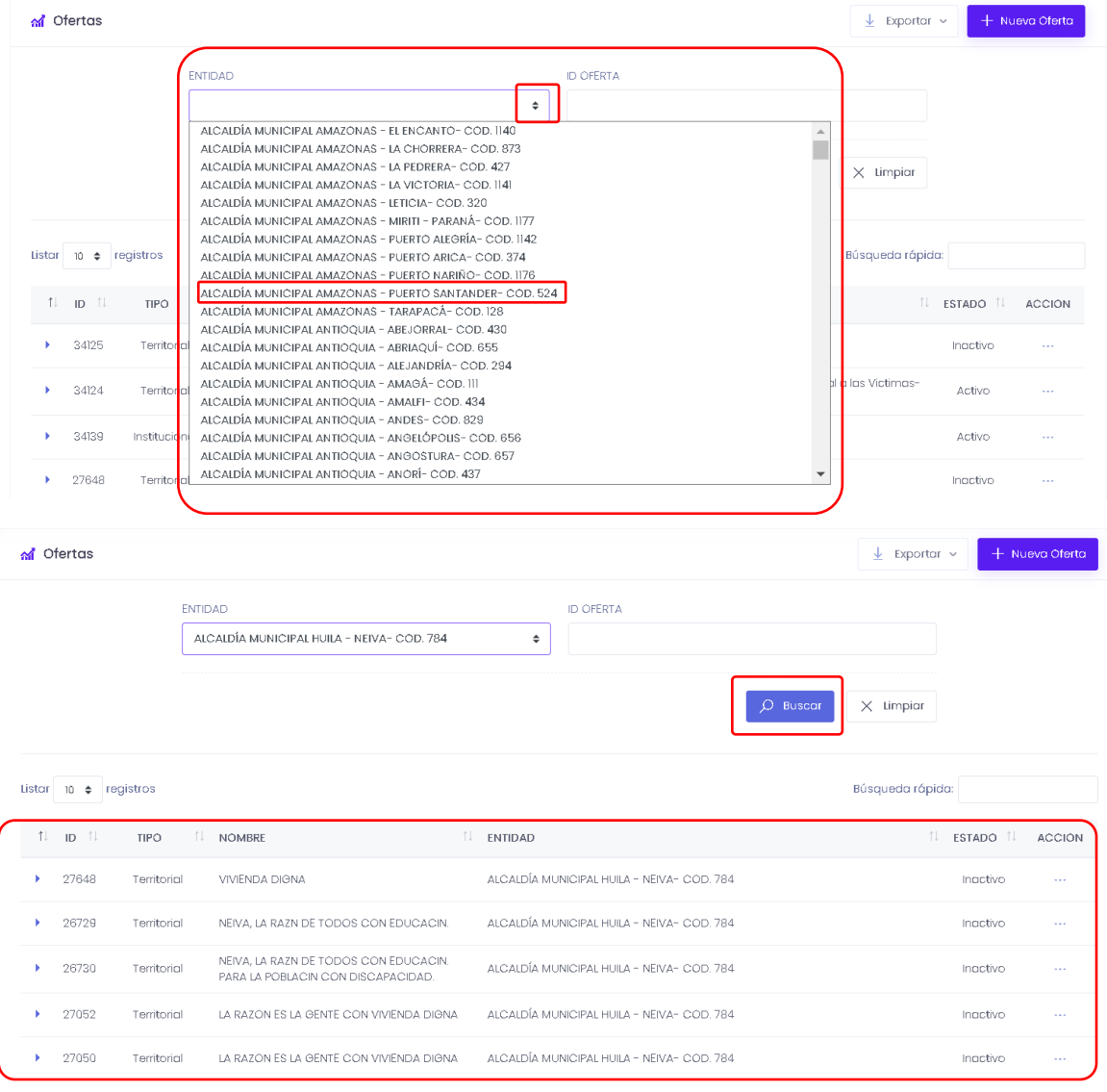

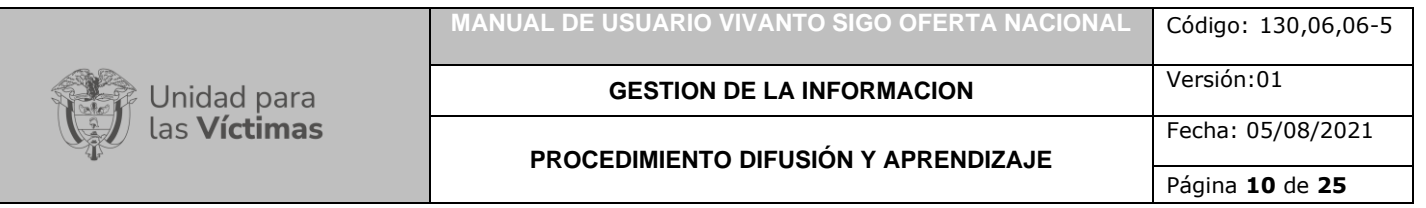

En la sección posterior central se evidencia el listado de ofertas asociadas a la entidad seleccionada, para poder verificar un resumen de la oferta de clic en el triángulo del costado izquierdo, tenga en cuenta que en los 3 puntos de la sección derecha de cada oferta aparecerán las opciones de consultar, editar y/o eliminar así:

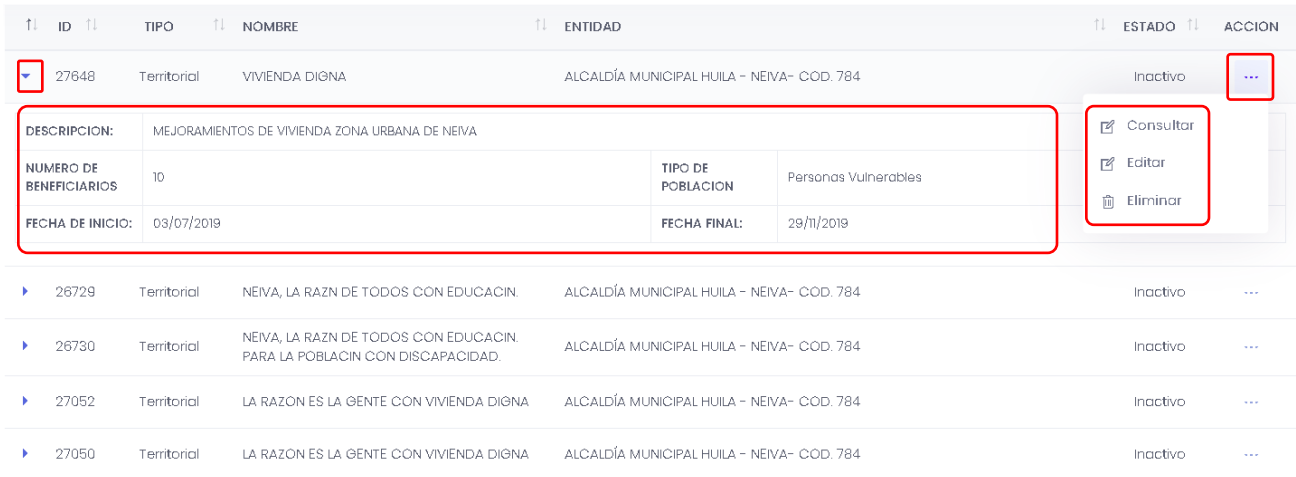

## <span id="page-9-0"></span>2.2 CONSULTA

Al momento de dar clic en la opción acciones y "Consulta o edición" se evidencia la información completa en dos secciones, al costado izquierdo se encuentran los bloques de información y al costado derecho el detalle de cada bloque de información así:

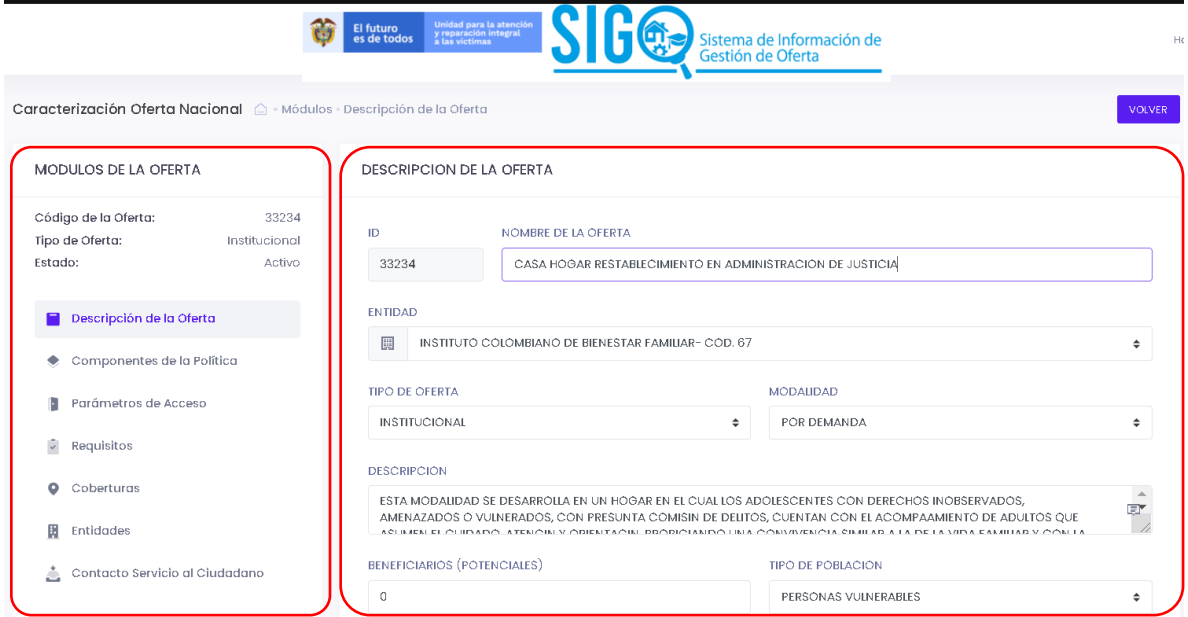

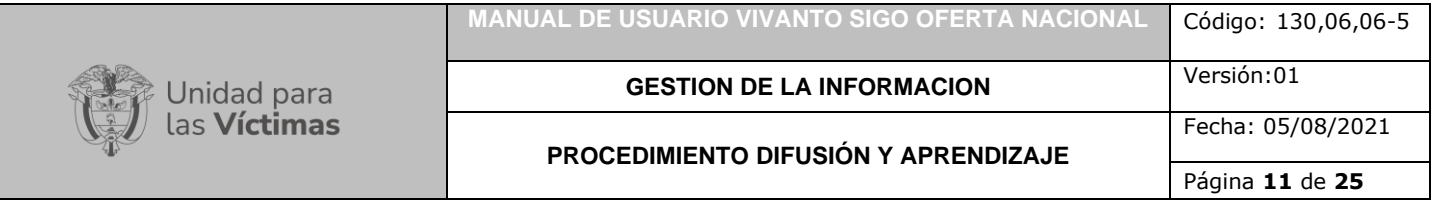

Nota: al momento de utilizar la opción editar es necesario que se verifique la información exacta de acuerdo con cada bloque, para poder verificar la construcción y verificación de cada bloque de información la dinámica es equivalente al ítem "Creación de Oferta".

## **3. CREACION DE OFERTA**

<span id="page-10-0"></span>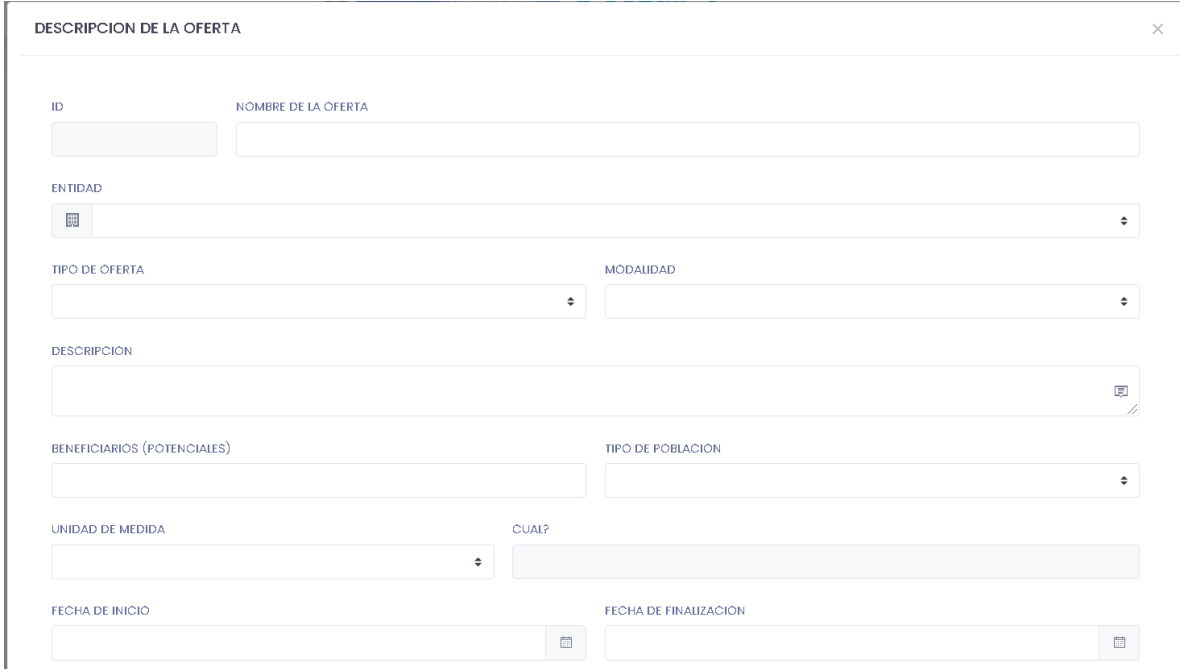

Al seleccionar el botón de "Nueva Oferta" se despliega la siguiente ventana la cual integra los datos básicos de la misma:

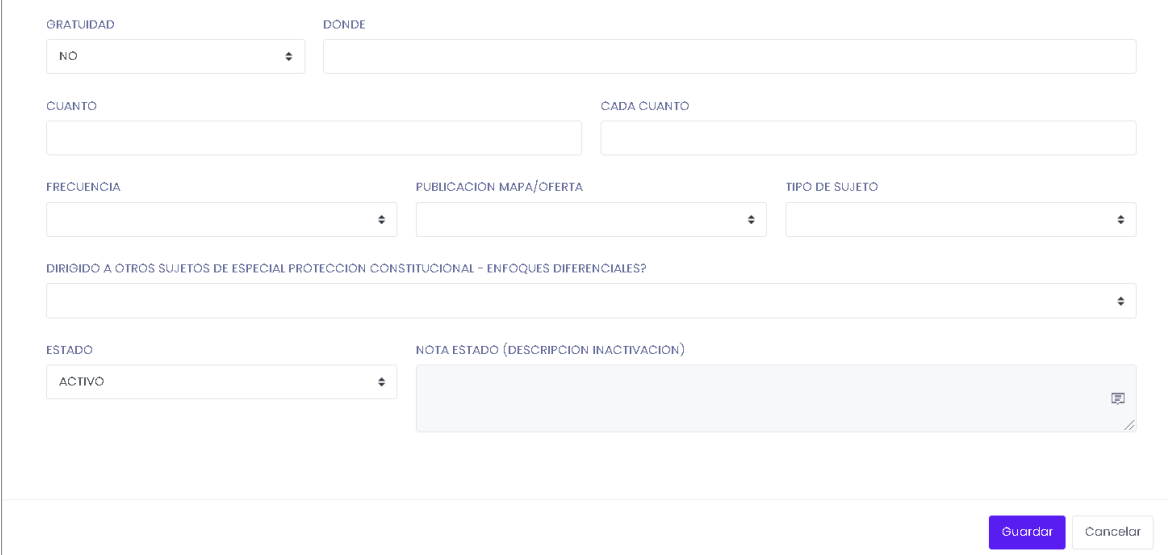

![](_page_11_Picture_49.jpeg)

Se inicia con el nombramiento de la oferta, posteriormente se selecciona la entidad con la cual se genera la articulación (selección de lista desplegable),

![](_page_11_Picture_50.jpeg)

Se selecciona el tipo, modalidad, cantidad de beneficiarios potenciales y tipo de población

![](_page_11_Picture_51.jpeg)

![](_page_12_Picture_81.jpeg)

Se selecciona la unidad de medida de la cantidad de beneficiarios descrita anteriormente (si selecciona "Otra" se habilitará el campo" Cual" para su respectivo diligenciamiento, así como la gratuidad de la oferta (si selecciona "Si" serán deshabilitados los campos de "Donde", "Cuanto", "Cada cuanto"), frecuencia (determina la periodicidad del beneficio planteado en la oferta), publicación en el mapa de oferta, tipo de sujeto así:

![](_page_12_Picture_82.jpeg)

Es importante que se seleccione la fecha de inicio y fecha de finalización de la oferta, esto se conoce como el periodo en el que la oferta estará activa, así como si la oferta está dirigida a "otros sujetos de especial protección constitucional – Enfoque Diferencial"

![](_page_12_Picture_83.jpeg)

Para finalizar el cargue de información básica inicial de la oferta por favor seleccione el "Estado", tenga en cuenta que si toma la opción "Inactivo" se habilitara el campo "Nota Estado" el cual determina el motivo por el cual la oferta se encuentra en estado inactivo, una vez incluida dicha información de en el botón guardar para continua:

![](_page_13_Picture_79.jpeg)

![](_page_13_Picture_80.jpeg)

Una vez guardada la información básica de la oferta se despliega una segunda ventana que esta estructurada en 2 secciones, la sección izquierda corresponde a los módulos de información que conforman la oferta, en la sección derecha dependiendo de cada bloque de información seleccionado se describen los campos que lo conforman

![](_page_13_Picture_81.jpeg)

La navegabilidad por los diferentes módulos genera una integración concreta por cada tema lo cual facilita la inclusión de información.

## <span id="page-13-0"></span>3.1 DESCRIPCION DE LA OFERTA

El primer módulo denominado "Descripción de la Oferta" integra toda la información anteriormente descrita en el formulario de creación, cada campo se encuentra habilitado para su edición y/o modificación según corresponda y la dinámica de uso o validación es la misma anteriormente descrita en el numeral 2 "Creación de Oferta".

#### <span id="page-14-0"></span>3.2 COMPONENTES DE LA POLITICA

Unidad para<br>las **Víctimas** 

En el Módulo denominado "Componentes de la Política" se evidencia información referente a aquellos componentes de Asistencia y Atención, Participación, Justicia, Prevención y Protección, Reparación Integral, Verdad y Transversal que categorizan tanto las líneas como las opciones de acción correspondientes a la oferta así:

![](_page_14_Picture_52.jpeg)

![](_page_15_Picture_0.jpeg)

Tenga en cuenta que según el tipo de oferta puede presentar una o varias lineas de accion, de tal manera por favor seleccione los componentes de politica que se encuentran vinculados a la oferta por medio de la casilla de chequeo al costado derecho, cada vez que marque cada casilla el sistema guardara automaticamente la opcion marcada.

![](_page_15_Picture_46.jpeg)

![](_page_15_Picture_47.jpeg)

#### <span id="page-16-0"></span>3.3 PARAMETROS DE ACCESO

Jnidad para<br>as **Víctimas** 

En el Módulo denominado "Parámetros De Acceso" se evidencia información referente a aquellos parámetros que caracterizan al sujeto individual o colectivo dividido en dos tipos (Generales y Enfoques Diferenciales) en los cuales se determinan características como Sexo, Grupo Etario, Identidad de Género, Orientación Sexual, Discapacidad y Grupo Étnico, tenga en cuenta que puede seleccionar más de una opción en cada uno de estos parámetros por medio de las diferentes casillas de chequeo, una vez marque cada una de ellas el sistema guardara la información seleccionada automáticamente.

![](_page_17_Picture_159.jpeg)

ORIENTACION

**DISCAPACIDAD** 

GRUPO ETNICO

 $\Box$ 

SEXUAL

Bisexual

tesbiana

Transexual

Fisica

Visual

Auditiva

Intelectual

Psicosocial (Mental)

Pueblo Rom o Gitano

Comunidades negras y afrocolombianas Raizales y Palenqueros

SordoCeguera Multiple Indígenas

Sin Informació

Gáy

# <span id="page-17-0"></span>3.4 REQUISITOS

**GRUPO ETARIO** 

 $7 \alpha$  12 años

13 a 18 años

19 a 28 años

 $29a 40a$ ños

 $41a$  50 años

51 a 59 años

80 a 89 años

70 a 79 años

80 a 89 años

90 a 99 años 100 a 120 años

En el Módulo denominado "Requisitos" se evidencia información referente a aquellos requisitos necesarios para aplicar a la oferta en mención, al momento de seleccionar este modulo se evidencia un listado en donde se identifica el ID del requisito, la descripción y las opciones de Acción (consultar, editar y eliminar el requisito) para cada uno de ellos, a su vez permite crear nuevos requisitos por medio del botón del costado superior derecho así:

![](_page_18_Picture_71.jpeg)

![](_page_18_Picture_72.jpeg)

Al momento de seleccionar la acción "Consultar" o "Editar" se presentará la siguiente ventana en la que se verifica el detalle del requisito y es posible la lectura completa de la descripción de este, de ser el caso por favor utilice la flecha derecha o izquierda del teclado para visualizar la descripción completa dependiendo del tamaño de esta, una vez consultado o editado el requisito por favor seleccione el botón "Guardar" para continuar, dicha ventana se visualiza así:

![](_page_18_Picture_73.jpeg)

Cuando se da la opción "Nuevo Requisito" se habilitará la siguiente ventana en la que es necesario detallar el requisito, una vez escrita la descripción del requisito por favor seleccione el botón "Guardar"

![](_page_19_Picture_0.jpeg)

![](_page_19_Picture_94.jpeg)

Tenga en cuenta que cada vez que se seleccione la opción "Guardar" al costado derecho superior aparecerá el siguiente cuadro el cual relaciona la información referente que se acaba de actualizar:

![](_page_19_Picture_3.jpeg)

## <span id="page-19-0"></span>3.5 COBERTURAS

En el Módulo denominado "Cobertura" se evidencia información referente a la ubicación geográfica de la oferta, tal y como se evidencia en el módulo "Requisitos" una vez seleccionado este módulo en el costado derecho se evidenciara un listado que registra las diferentes ubicaciones geográficas que cubre la oferta en mención, el manejo de dicha información esta completamente relacionado al modulo anterior con información especifica en cuanto a País, Departamento, Municipio, Subdivisión, Descripción Subdivisión, Zona, Área, y las opciones de Acción (consultar, editar y eliminar la cobertura) para cada uno de ellos así:

![](_page_19_Picture_95.jpeg)

Cuando se da la opción "Nueva Cobertura" se habilitará la siguiente ventana en la que es necesario incluir la información completa, una vez escrita registrada por favor seleccione el botón "Guardar"

![](_page_20_Picture_58.jpeg)

#### DETALLE DE LA COBERTURA

![](_page_20_Picture_59.jpeg)

Tenga en cuenta que al momento de seleccionar un departamento en especifico en el campo "Municipio" aparecerán únicamente aquellos asociados al departamento escogido anteriormente.

![](_page_20_Picture_60.jpeg)

El campo subdivisión hace referencia a una categorización más detallada de la cobertura a nivel de Barrio, Concejo Comunitario, Resguardo, Localidad, Corregimiento, etc., por favor seleccione la subdivisión correspondiente, tenga en cuenta que si selecciona algún tipo de esta debe hacer una breve descripción de la subdivisión:

![](_page_21_Picture_73.jpeg)

![](_page_21_Picture_74.jpeg)

Una vez relacionada la descripción por favor seleccione según corresponda tanto a la zona como el área de cobertura y finalice dando clic en el botón guardar así:

![](_page_21_Picture_75.jpeg)

Para corroborar el guardado exitoso de la información en el costado derecho en color verde aparecerá un mensaje así:

![](_page_21_Picture_5.jpeg)

## <span id="page-21-0"></span>3.6 ENTIDADES

En el Módulo denominado "Entidades" se evidencia información referente al listado de entidades que participan en la oferta, tal y como se evidencia en el módulo "Requisitos" una vez seleccionado este módulo en el costado derecho se evidenciara un listado que

![](_page_22_Picture_92.jpeg)

registra las diferentes entidades que participan o intervienen en la oferta en mención, el manejo de dicha información está completamente relacionado al módulo anterior con información específica en cuanto a nombre de Entidad, tipo de Financiación y Acción (consultar, editar y eliminar la cobertura) para cada uno de ellos así:

![](_page_22_Picture_93.jpeg)

Cuando se da la opción "Nueva Entidad" se habilitará la siguiente ventana en la que es necesario incluir la información completa, seleccione el nombre de la entidad, el rol que va a desempeñar y el tipo de fuente de financiación según corresponda (es posible seleccionar varios tipos de fuente), una vez escrita registrada por favor seleccione el botón "Guardar"

![](_page_22_Picture_94.jpeg)

Para corroborar el guardado exitoso de la información en el costado derecho en color verde aparecerá un mensaje así:

![](_page_22_Picture_6.jpeg)

<span id="page-22-0"></span>3.7 CONTACTO SERVICIO AL CIUDADANO

![](_page_23_Picture_102.jpeg)

En el Módulo denominado "Contacto Servicio Al Ciudadano" se evidencia información referente al listado de contactos que están relacionados con la oferta, tal y como se evidencia en el módulo "Requisitos" una vez seleccionado este módulo en el costado derecho se evidenciara un listado que registra los tipos y contactos con los que cuenta la oferta en mención, el manejo de dicha información está completamente relacionado al módulo anterior con información específica en cuanto a Medio, Contacto y Acción (consultar, editar y eliminar la cobertura) para cada uno de ellos así:

![](_page_23_Picture_103.jpeg)

Cuando se da la opción "Nuevo Contacto" se habilitará la siguiente ventana en la que es necesario incluir la información completa, seleccione el tipo de medio y una descripción detallada del contacto que se está creando, una vez escrita registrada por favor seleccione el botón "Guardar"

![](_page_23_Picture_104.jpeg)

## <span id="page-23-0"></span>**DOCUMENTOS DE REFERENCIA**

- Manual de Gestión de Oferta [\(https://www.unidadvictimas.gov.co/es/manual](https://www.unidadvictimas.gov.co/es/manual-gestion-de-oferta-v3/37858)[gestion-de-oferta-v3/37858\)](https://www.unidadvictimas.gov.co/es/manual-gestion-de-oferta-v3/37858)
- Procedimiento Seguimiento al Reporte del Formato Único Territorial V5 [\(https://www.unidadvictimas.gov.co/es/NODE/39709\)](https://www.unidadvictimas.gov.co/es/NODE/39709)
- Procedimiento Asistencia Técnica en la Formulación de Proyectos por Oferta V1 [\(https://www.unidadvictimas.gov.co/es/NODE/57751\)](https://www.unidadvictimas.gov.co/es/NODE/57751)

![](_page_24_Picture_0.jpeg)

#### **PROCEDIMIENTO DIFUSIÓN Y APRENDIZAJE**

• Glosario de términos

- [\(https://www.unidadvictimas.gov.co/sites/default/files/documentosbiblioteca/05gl](https://www.unidadvictimas.gov.co/sites/default/files/documentosbiblioteca/05glosariofeb2021.pdf) [osariofeb2021.pdf](https://www.unidadvictimas.gov.co/sites/default/files/documentosbiblioteca/05glosariofeb2021.pdf) )
- Procedimiento Control de la Información Documentada V10 [\(https://www.unidadvictimas.gov.co/sites/default/files/documentosbiblioteca/proc](https://www.unidadvictimas.gov.co/sites/default/files/documentosbiblioteca/procedimientocontroldelainformaciondocumentadav10.pdf) [edimientocontroldelainformaciondocumentadav10.pdf](https://www.unidadvictimas.gov.co/sites/default/files/documentosbiblioteca/procedimientocontroldelainformaciondocumentadav10.pdf) )

## <span id="page-24-0"></span>**ANEXOS:**

No Aplica

## <span id="page-24-1"></span>**CONTROL DE CAMBIOS**

![](_page_24_Picture_90.jpeg)